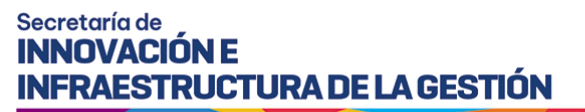

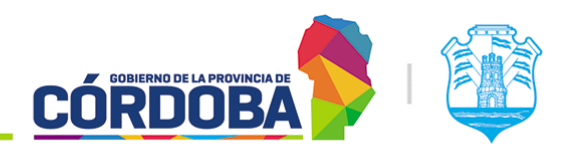

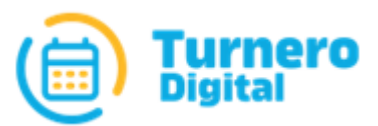

# Turnero Provincial

Manual de uso y procedimientos

**Módulo Asistencia**

Versión 1.0

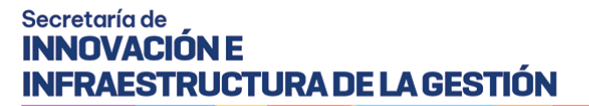

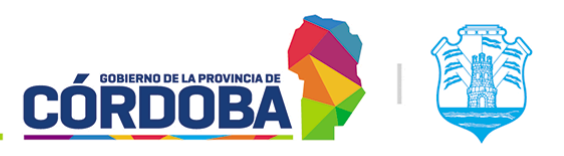

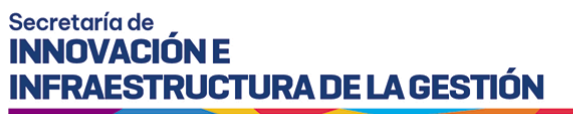

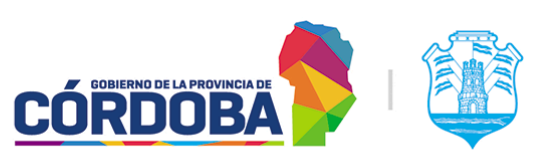

## <span id="page-2-0"></span>Índice

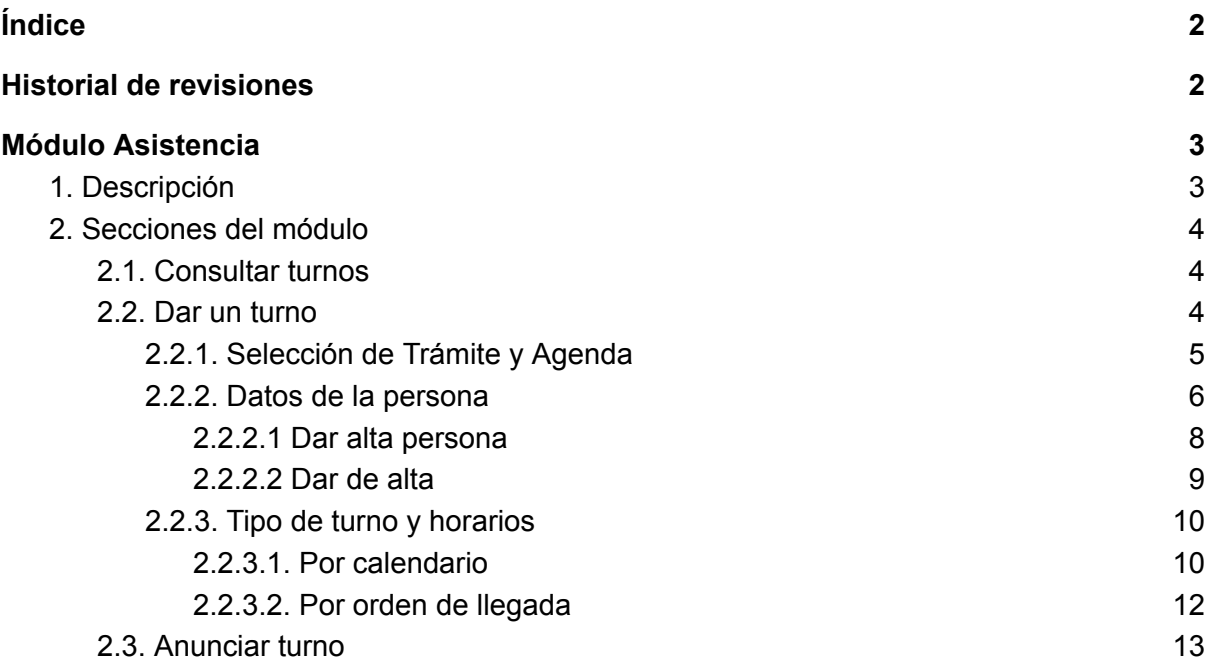

## <span id="page-2-1"></span>Historial de revisiones

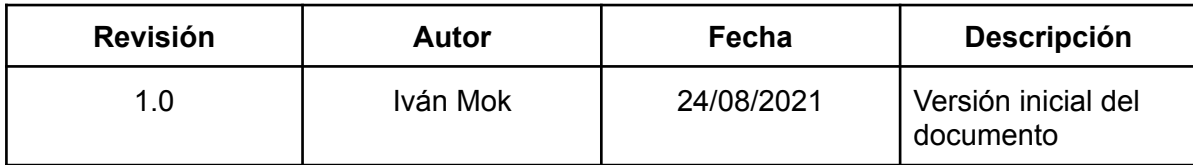

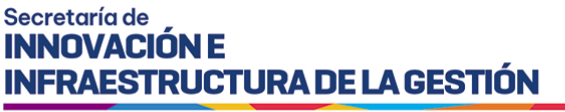

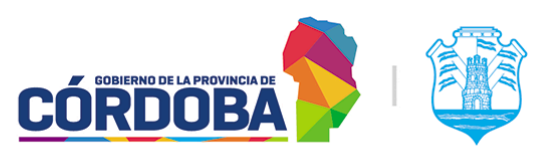

## <span id="page-3-0"></span>Módulo Asistencia

### <span id="page-3-1"></span>1. Descripción

El módulo está destinado a realizar distintas gestiones sobre los turnos del centro de atención, ya sea dar, anunciar, cancelar, y otras acciones. Todas las secciones del presente módulo son accesibles desde el menú, desde la opción correspondiente y están disponibles para cualquier usuario con el rol "Agente de Asistencia".

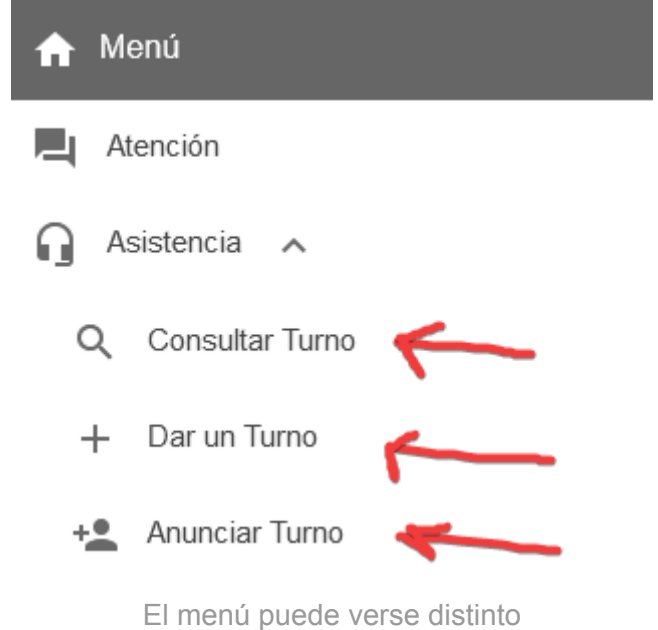

dependiendo del conjunto de permisos que tenga el usuario activo

Considerando la naturaleza del módulo, existe un videotutorial del mismo disponible desde el siguiente enlace: [Videotutorial](https://drive.google.com/file/d/1qfcaS7yVW-NEdnzFkhyPYQzn7Ya69E0Z/view?usp=sharing) Asistencia.

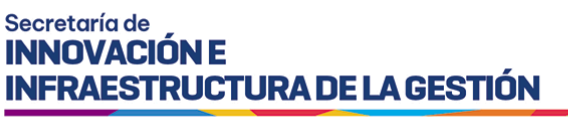

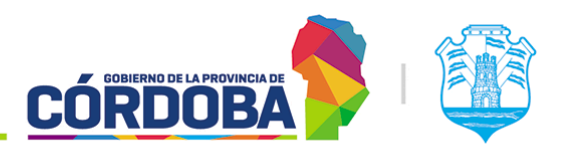

### <span id="page-4-0"></span>2. Secciones del módulo

### <span id="page-4-1"></span>2.1. Consultar turnos

Es accesible desde la opción con el mismo nombre, dentro de la sección "Asistencia".

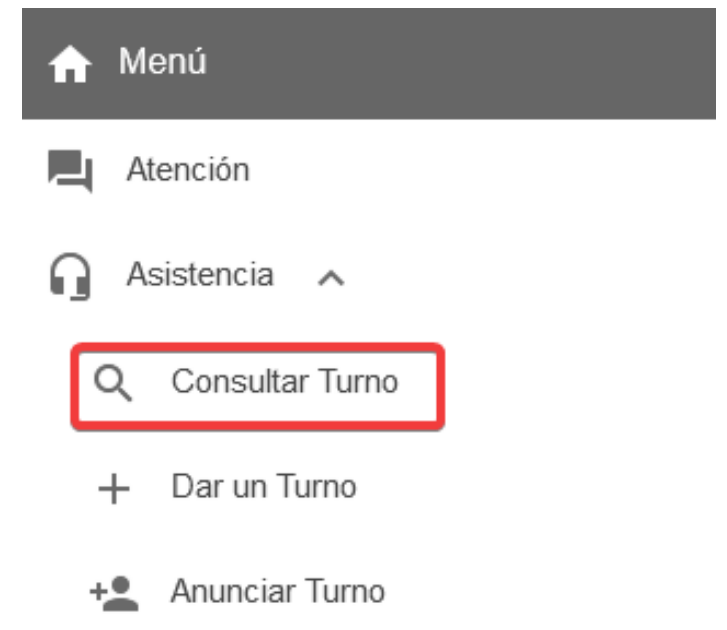

Las opciones disponibles en esta sección se encuentran explicadas en detalle en el [Manual](https://docs.google.com/document/d/1jlC-KtrUulC5G3gP47tARP_LluEu6oggEiIYZLwrx1s/edit?usp=sharing) de Uso - Módulo [Atención](https://docs.google.com/document/d/1jlC-KtrUulC5G3gP47tARP_LluEu6oggEiIYZLwrx1s/edit?usp=sharing) en Curso. Presenta una diferencia clave y es que en la presente sección no es posible realizar acciones de manera masiva sobre los turnos (Cancelar, reagendar, notificar), sino que se debe hacer de uno en uno.

### <span id="page-4-2"></span>2.2. Dar un turno

Es accesible desde la opción con el mismo nombre, dentro de la sección "Asistencia".

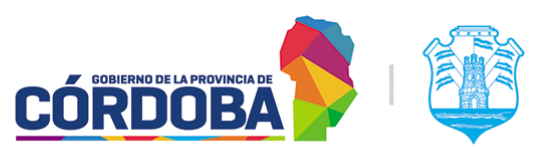

Ministerio de Economía y Gestión Pública

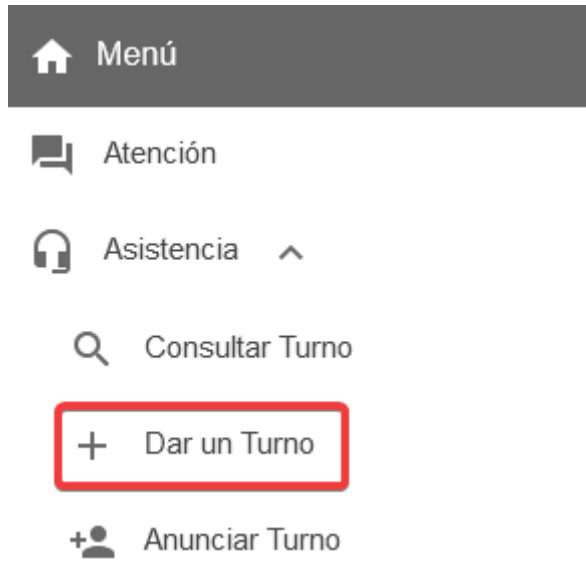

La pantalla está dividida en tres secciones.

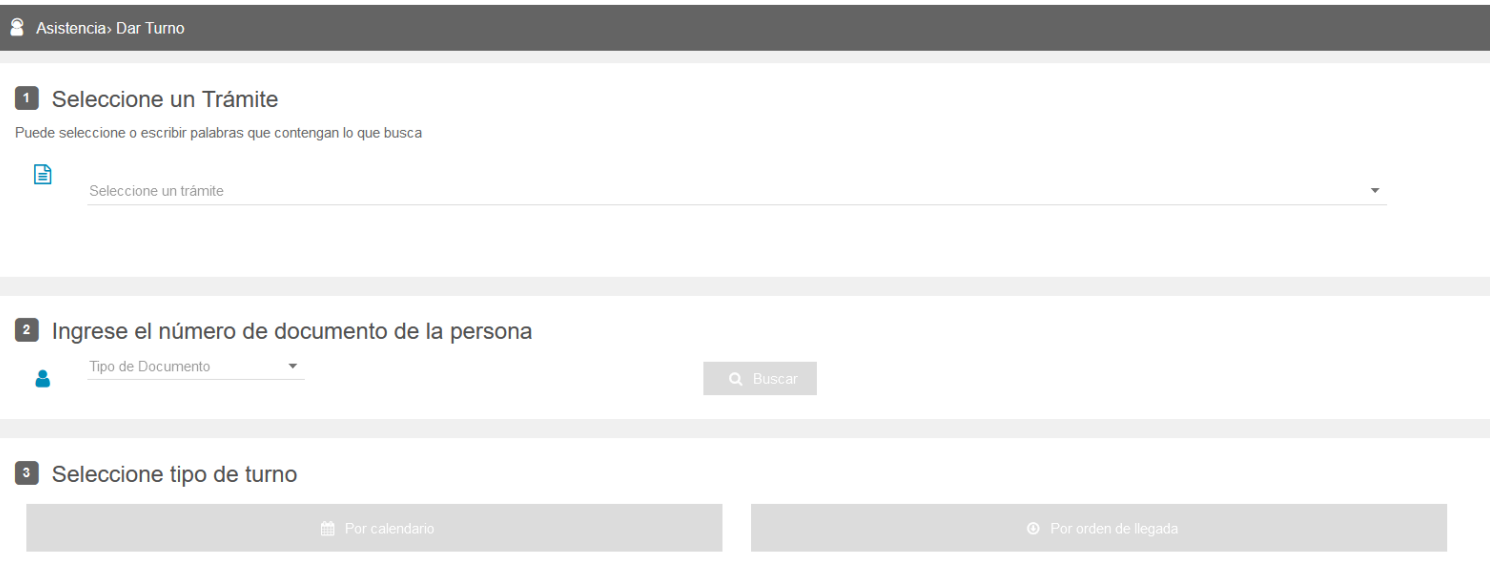

#### <span id="page-5-0"></span>2.2.1. Selección de Trámite y Agenda

Es la sección marcada como (1). El sistema mostrará todos los trámites y agendas sin trámites que se encuentren habilitados y vigentes.

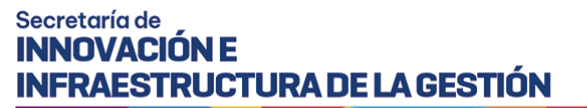

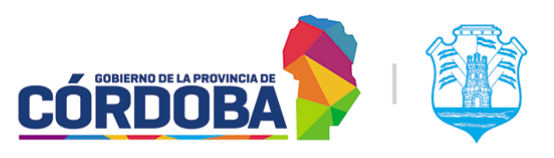

 $\overline{\mathbf{v}}$ 

Ministerio de Economía y Gestión Pública

#### 1 Seleccione un Trámite

Puede seleccione o escribir palabras que contengan lo que busca

Seleccione un trámite

⊟

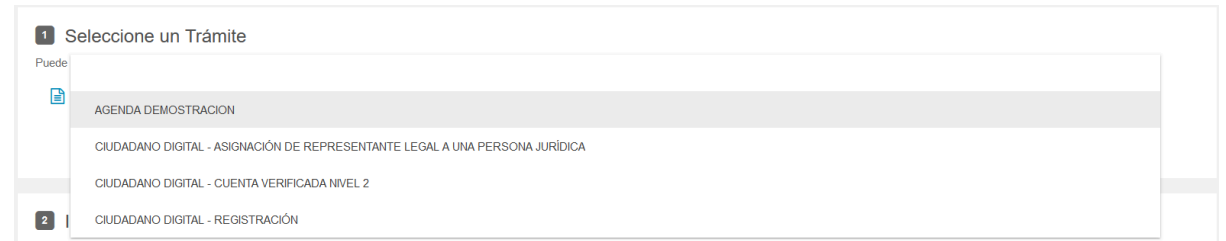

Al seleccionar una agenda sin trámites, el sistema permite continuar con el paso siguiente, buscando los datos de la persona. En caso de seleccionar un trámite, el sistema solicitará la agenda del mismo y permitirá visualizar la información del trámite y revisar la disponibilidad de horarios.

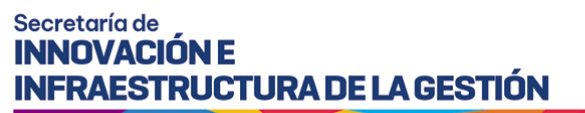

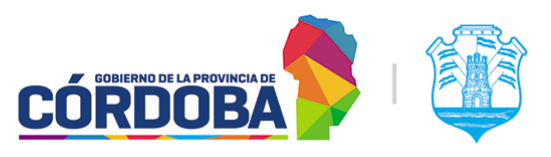

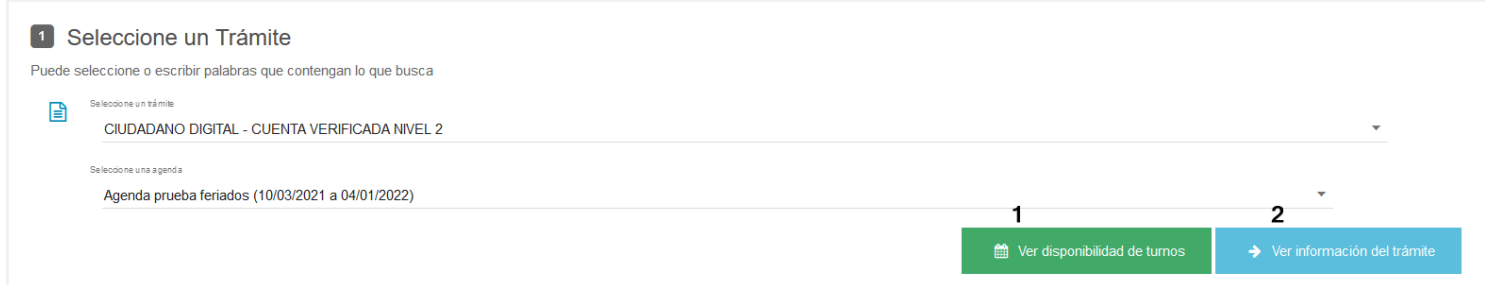

#### La opción marcada como (1) permite visualizar la disponibilidad.

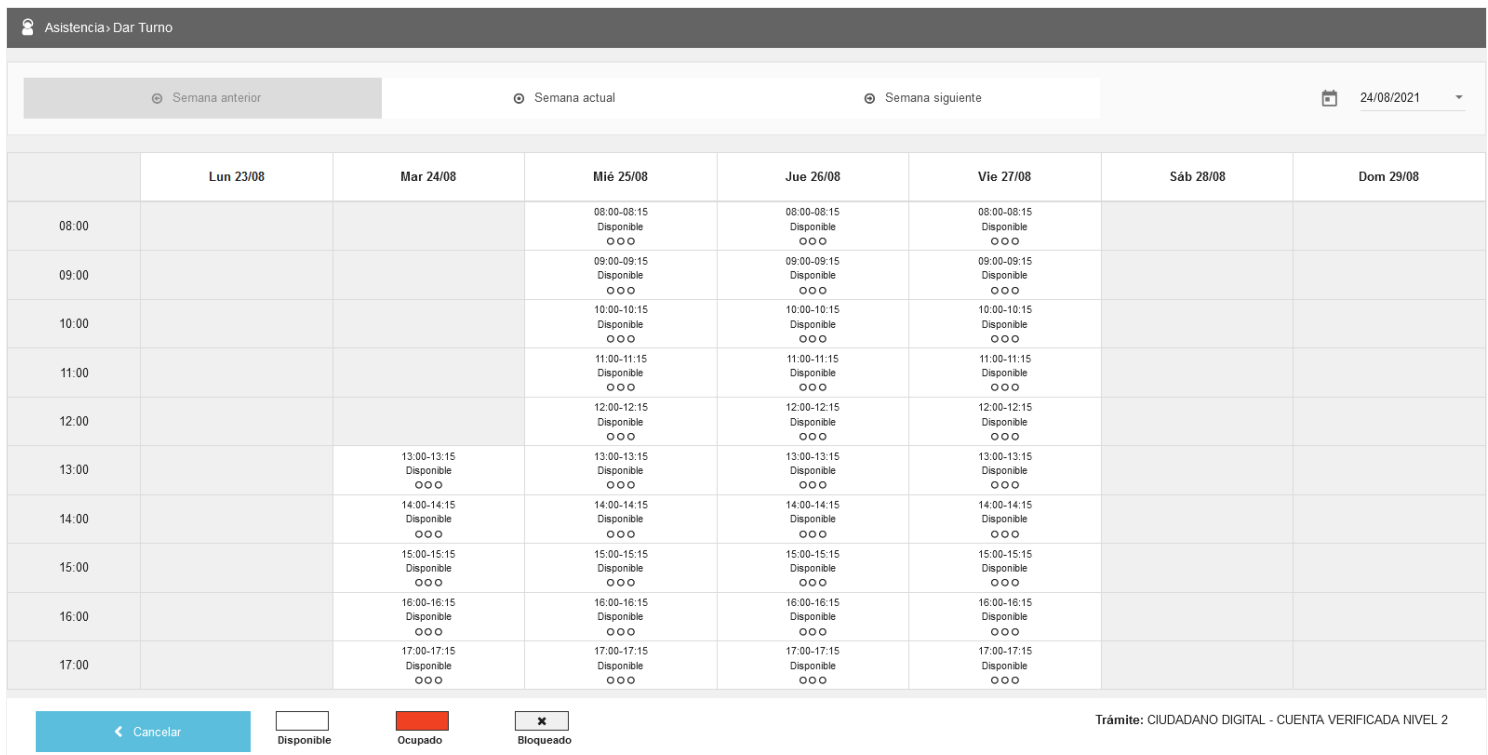

Mientras que la opción marcada como (2) permite visualizar la información del trámite en la Guía de Trámites.

#### <span id="page-7-0"></span>2.2.2. Datos de la persona

Permite buscar a la persona, ya sea por DNI, CUIL o número de pasaporte. Luego de ingresados los mismos, el sistema mostrará la información desde dos fuentes de datos: Registro Civil de la Provincia y Ciudadano Digital, en ese orden.

Para otorgar el turno a la persona, es necesario que cuente como mínimo con sus datos cargados en el Registro Civil de la Provincia.

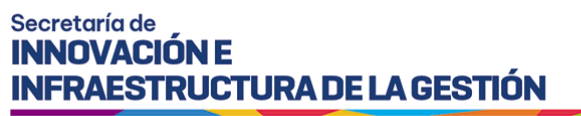

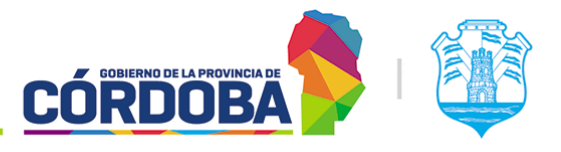

#### En caso de que *no exista*, el sistema permite cargar a la persona. (Disponible solo para agentes con Ciudadano Digital Nivel 2)

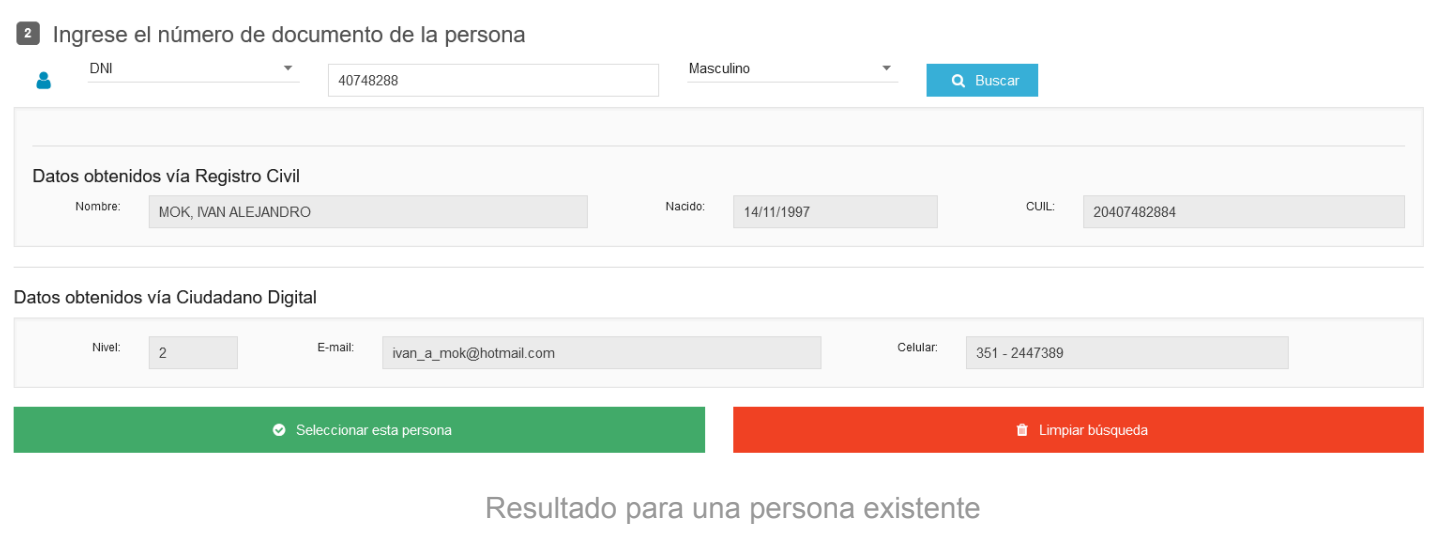

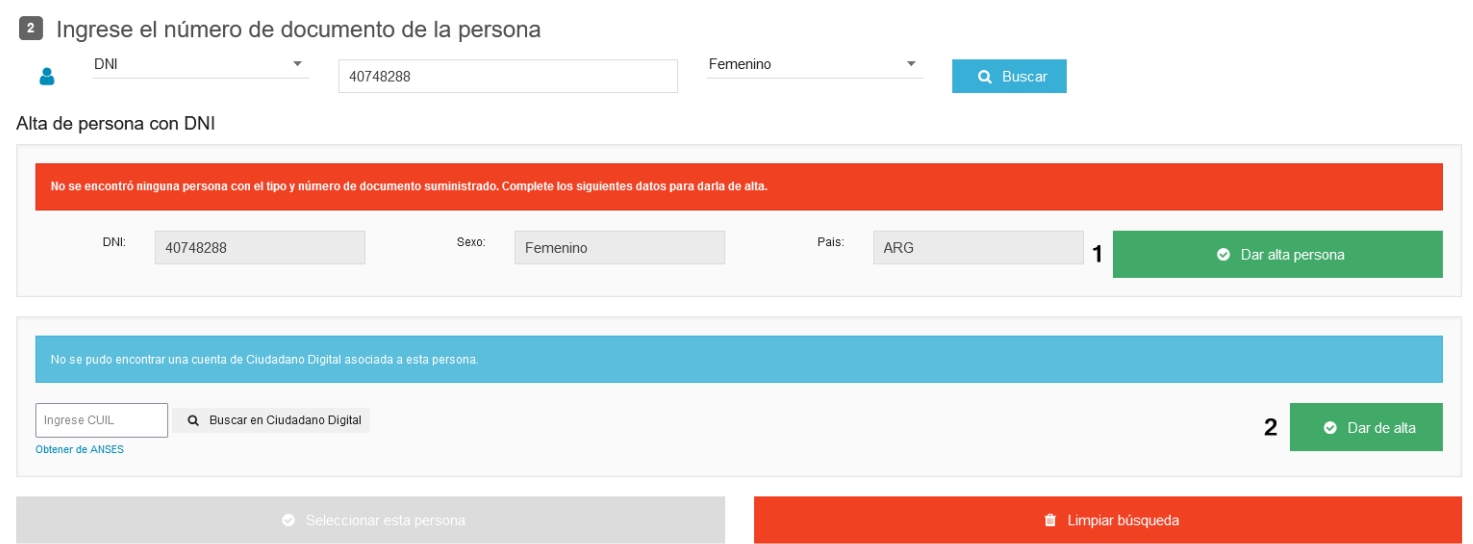

Resultado para una persona *no* existente ni en Registro Civil, ni en Ciudadano Digital

En el resultado de una persona no existente en ninguna de las dos bases de datos, se habilitarán los botones "Dar alta persona" (marcado con 1) y "Dar de alta" (marcado con 2), para el Registro Civil de la Provincia y Ciudadano Digital respectivamente.

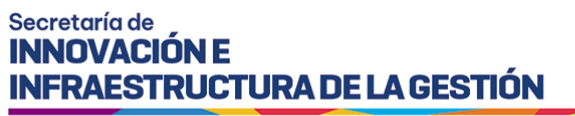

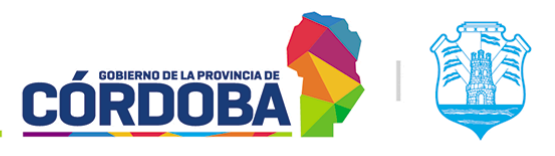

×

Ministerio de Economía y Gestión Pública

#### <span id="page-9-0"></span>2.2.2.1 Dar alta persona

Al presionar el mencionado botón, el sistema mostrará el siguiente formulario.

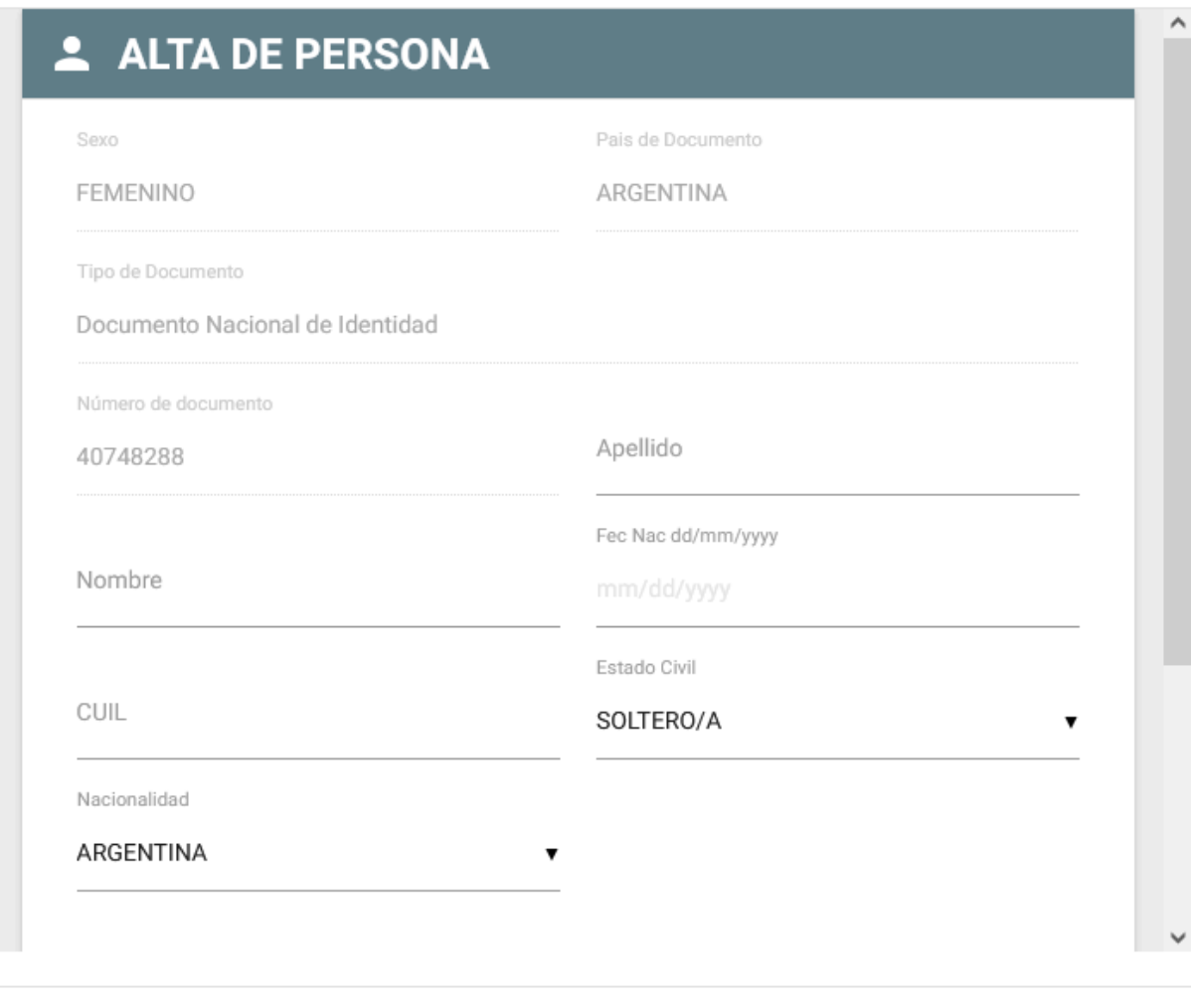

#### Cerrar

En caso de que la persona exista en ReNaPer, los datos ya estarán completos en su totalidad y lo único que deberá realizar el agente es bajar hasta la parte inferior del formulario y guardar los datos.

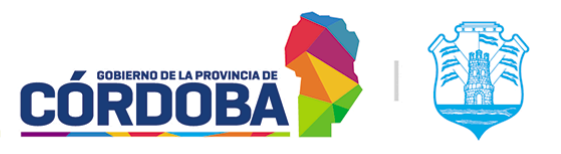

Ministerio de Economía y Gestión Pública

#### <span id="page-10-0"></span>2.2.2.2 Dar de alta

De modo similar, al presionar el mencionado botón, el sistema mostrará el siguiente formulario y guiará paso a paso la creación del usuario de Ciudadano Digital para la persona.

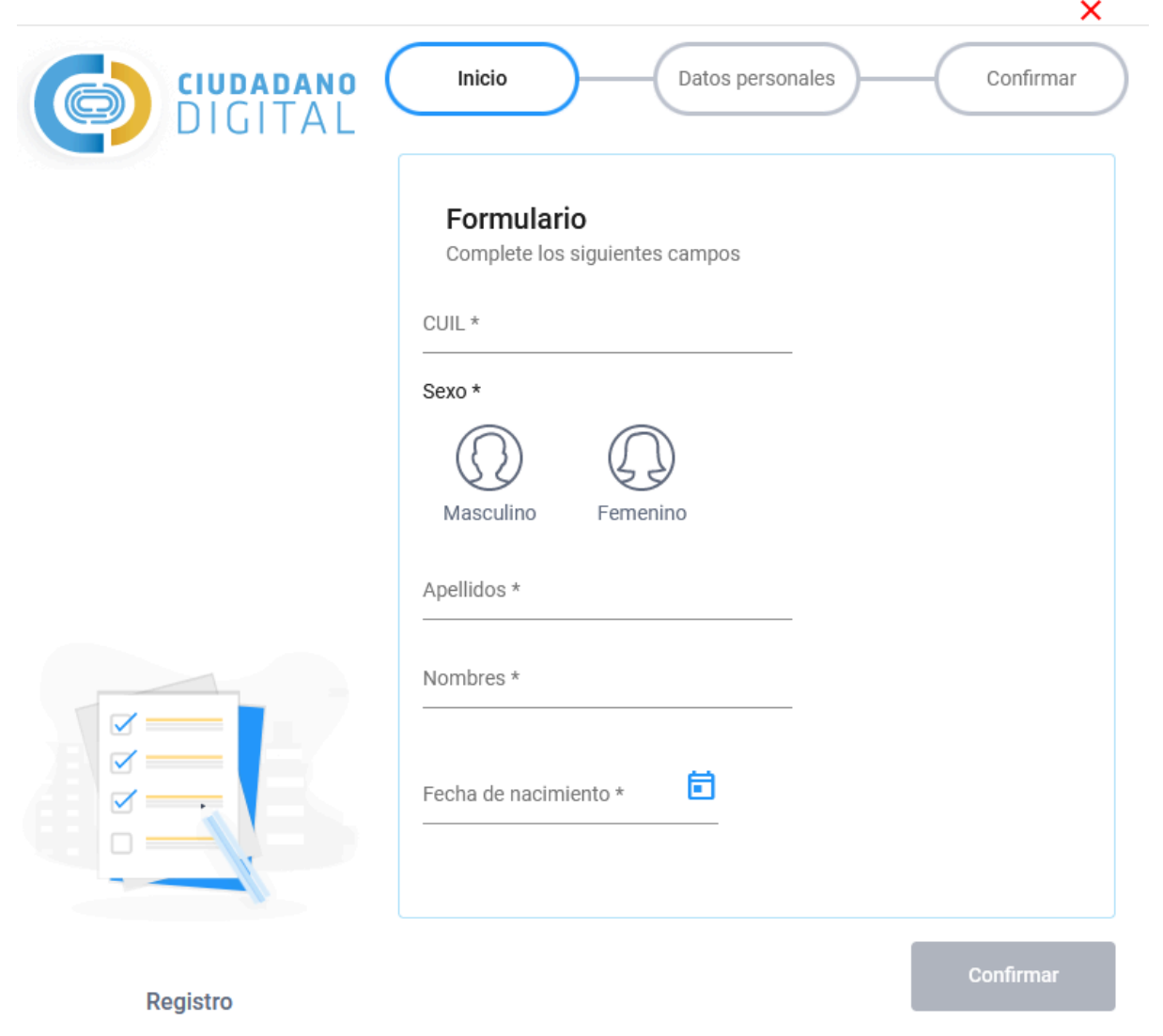

Una vez seleccionada la persona, el sistema fijará los datos de la misma y dejará disponible la opción de "*Dar más de un turno a esta persona*".

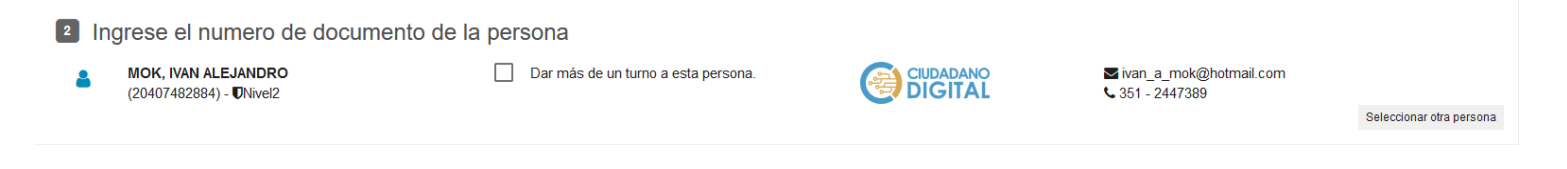

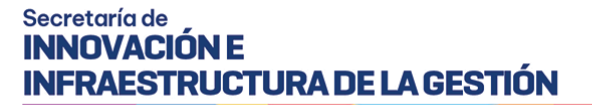

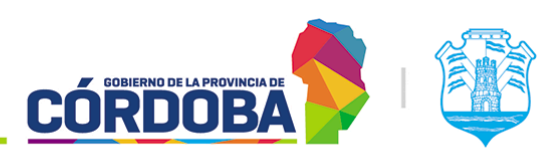

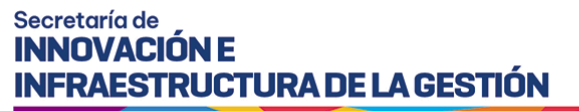

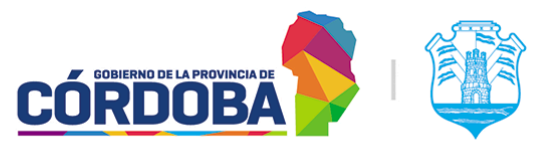

#### <span id="page-12-0"></span>2.2.3. Tipo de turno y horarios

Una vez seleccionados el trámite, la agenda y la persona, el sistema habilitará si corresponde las opciones de "*Por calendario*" y "*Por orden de llegada*". Las mismas aparecerán dependiendo de la configuración de la agenda seleccionada, pudiendo mostrarse una, otra o ambas.

#### <sup>3</sup> Seleccione tipo de turno

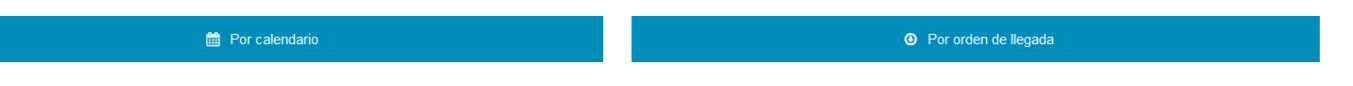

#### <span id="page-12-1"></span>2.2.3.1. Por calendario

Al presionar la opción "Por calendario", el sistema mostrará todos los días y horarios disponibles. Para cada recuadro que representa una hora, muestra en blanco aquellos que tienen disponibilidad, en rojo aquellos ocupados y en gris con una cruz aquellos que hayan sido bloqueados. Para cada recuadro, se muestra un circulo que representa la cantidad de puestos configurados, en blanco si esta disponible y en rojo si ya esta ocupado.

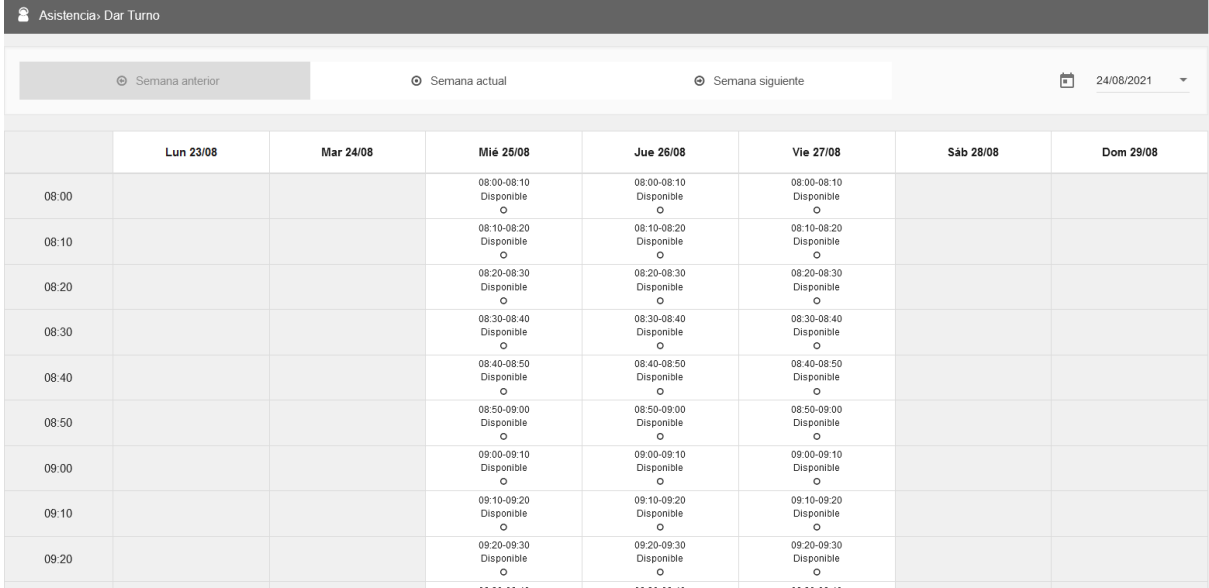

Es posible desplazarse por el listado mediante los botones de "Semana anterior", "Semana actual" y "Semana siguiente".

Una vez seleccionado el día y horario deseado, se habilitará el botón azul con la leyenda "Siguiente" en la parte inferior de la pantalla. Al presionar el mismo, se mostrara la pre-confirmación del turno

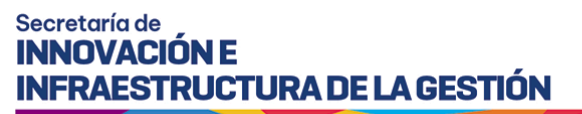

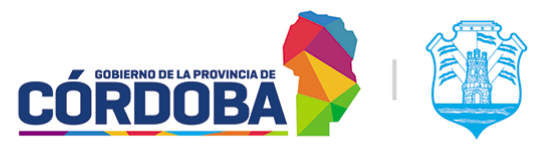

Desde aquí es posible desactivar las notificaciones por correo y SMS para ese turno y generar el mismo.

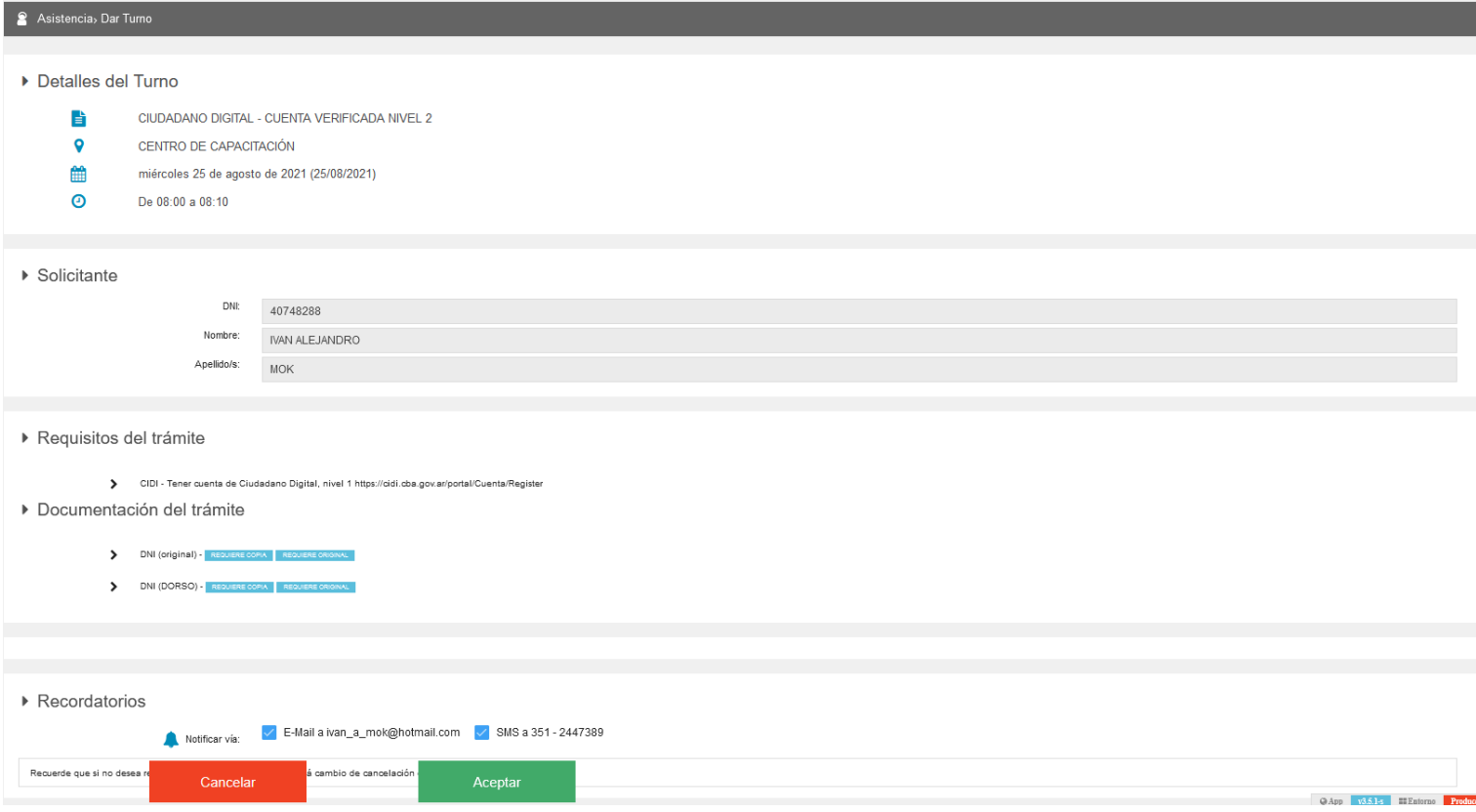

En la porción inferior de la pantalla pueden aparecer dos campos adicionales de texto para observaciones e información relevante al trámite, dependiendo de la configuración de la agenda. (Referir al Manual de uso - Módulo [Agendas](https://docs.google.com/document/d/14zMf1v8H2TGvXW3Iz0MqDFi6oqvI8AznyOj8AbeDHak/edit?usp=sharing), sección 2.2.5.2)

Al presionar el botón "Aceptar", el sistema generará el turno y mostrará el comprobante del mismo.

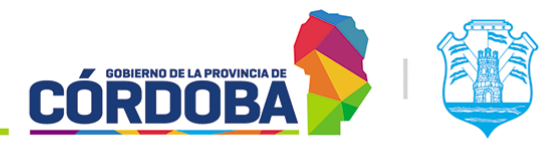

Ministerio de Economía y Gestión Pública

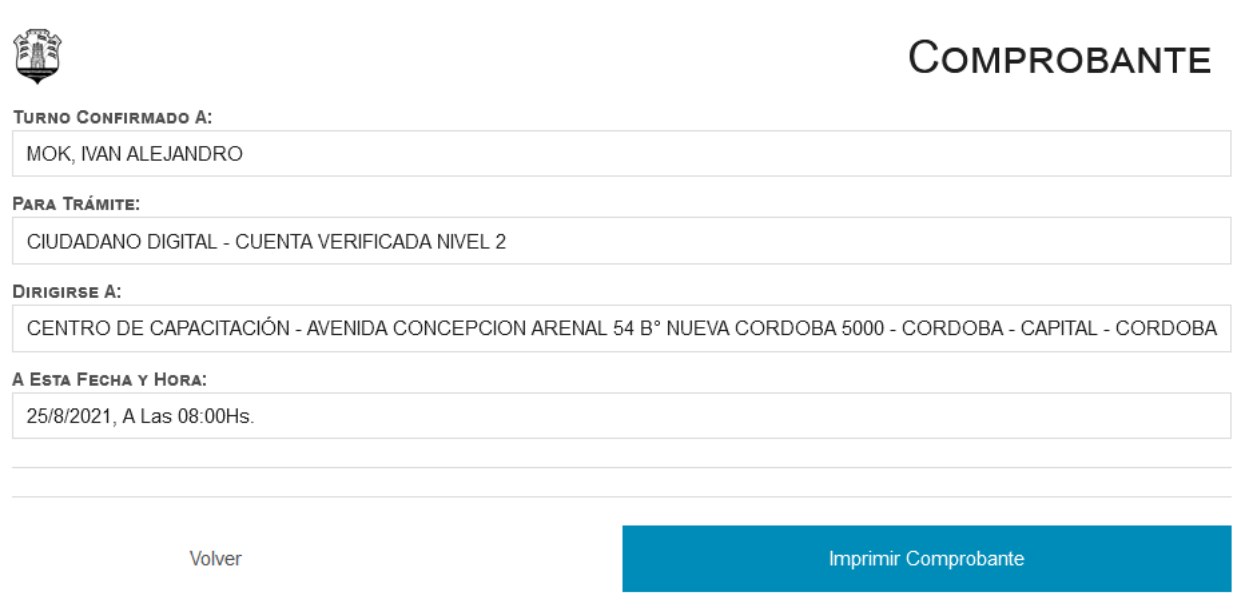

#### <span id="page-14-0"></span>2.2.3.2. Por orden de llegada

Al seleccionar la opción "Por orden de llegada", el sistema solicitará confirmar si la persona requiere atención prioritaria según Ley 9.131. Al presionar cualquiera de las dos opciones, se generará el turno correspondiente y quedará disponible para ser atendido.

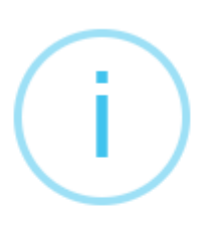

## ¿Requiere atención prioritaria?

Conforme a la Ley Provincial 9.131, si el ciudadano es una mujer embarazada, un/a anciano/a, un/a discapacitado/a o una persona con motricidad limitada, se le atenderá con prioridad. De ser alguno de estos el caso, presione Sí. De lo contrario, presione No.

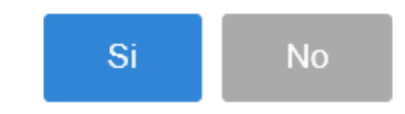

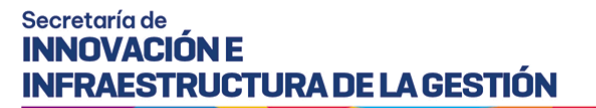

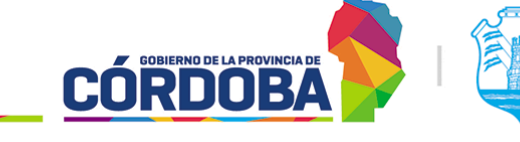

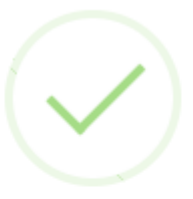

## Turno generado

### Se ha registrado correctamente el turno 4 a nombre de MOK, IVAN ALEJANDRO. Se ha emitido el ticket correspondiente

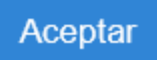

### <span id="page-15-0"></span>2.3. Anunciar turno

Es accesible desde la opción con el mismo nombre, dentro de la sección "Asistencia".

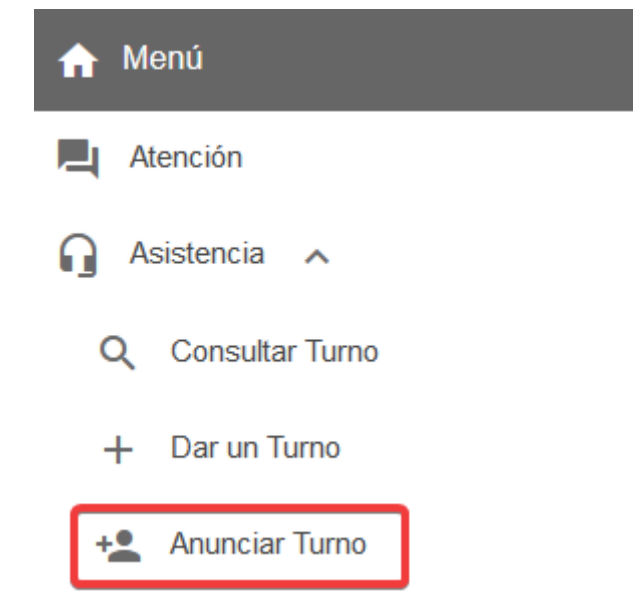

Al ingresar al mismo, el sistema permite buscar una persona utilizando su DNI, CUIL o número de documento.

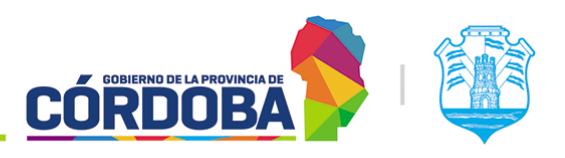

Ministerio de Economía y Gestión Pública

п

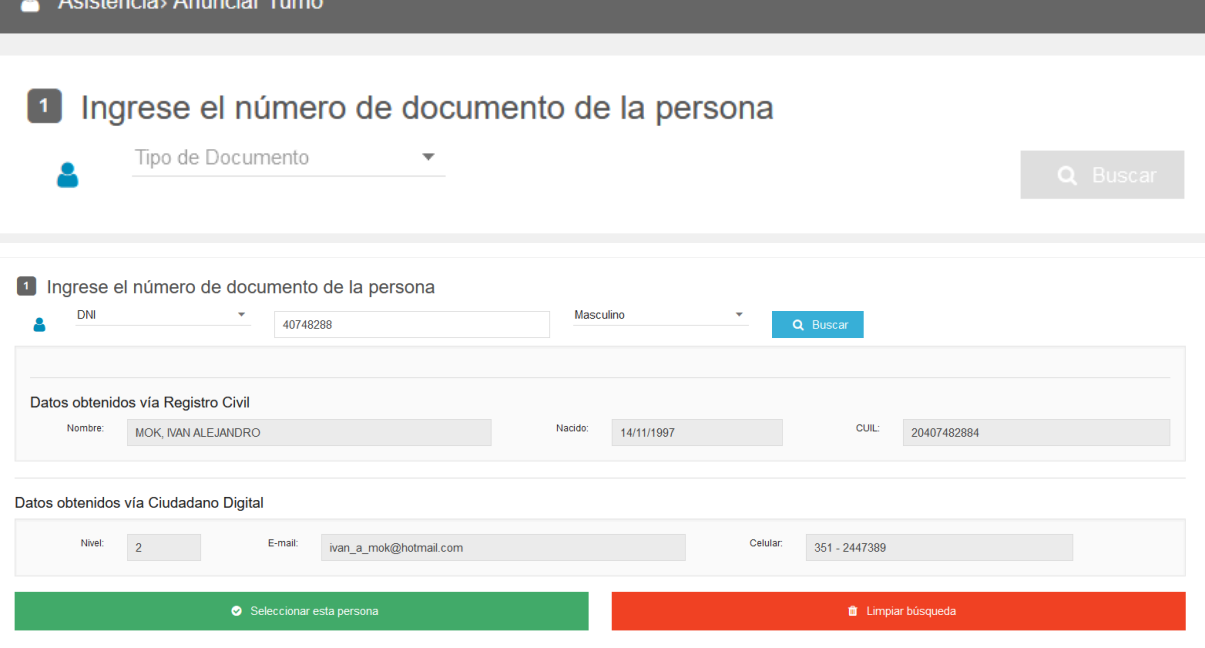

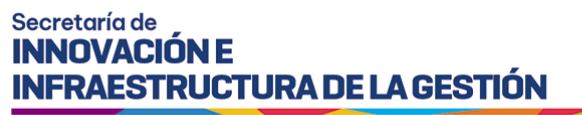

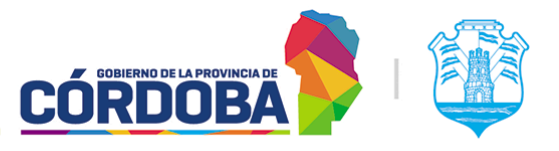

Al seleccionar la persona, el sistema mostrará todos los turnos que la misma tenga reservados en ese centro de atención para el en curso.

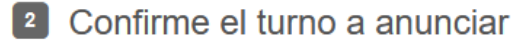

Haga clic sobre el botón con el ícono <a>
Gorrespondiente al turno que desee anunciar.

 $\ddot{\mathbf{0}}$ ю

Fecha y hora 24/08/2021 13:00 **Trámite** CIUDADANO DIGITAL - CUENTA VERIFICADA NIVEL 2

Presionando el botón con icono del altavoz, será anunciado el mismo quedando disponible para ser atendido.

Al mismo tiempo, el botón con el icono de la "i", permite visualizar la información del detalle del turno, tal como se explica en Anexo [manual](https://docs.google.com/document/d/1tPQLF0FpbB1t_KiUxvUcxchTtkFjLyzR3-iKeVVrRHc/edit?usp=sharing) - Detalle del turno.